## e-Tax による猶予の申請方法

- 国税を一時に納付することが難しい場合、一定の条件を満たすときは、税務 署に申請することにより、納期限後に(必要に応じて分割して)納税ができる 制度があります。
- 税務署への申請については、必要な書類を郵送や直接税務署に赴いて提 出する方法のほか、e-Tax により提出する方法があり、ここでは、e-Tax で 申請する方法を紹介します。

なお、猶予制度についての e-Tax による申請は、次の3つの方法があり ます。

#### e-Tax ソフト (SP版)により申請する方法

スマートフォンやタブレット端末を利用した申請の方法です。

※ e-Tax ソフト(SP 版)の SP とは【ŚmartPhone】の略称です。

#### e-Tax ソフトにより申請する方法

e-Tax ソフトによる一般的な申請の方法です。

この要領では、こちらの手順に ついて解説しています。

#### e-Tax ソフト (WEB版)により申請する方法

猶予の申請等に対応した市販の会計ソフトをお使いの場合に可能 となる申請の方法です。 ※ 対応する会計ソフトをお使いでない場合は、この方法で申請す

ることはできません。

# 猶予の申請方法 e-Tax ソフト (WEB版)

# 令和5年7月

# 国 税 庁

○ e-Tax に関する操作については、e-Tax ホームページに掲載されているマニュアル [\(https://www.e-tax.nta.go.jp/manual/index.htm\)](https://www.e-tax.nta.go.jp/manual/index.htm)を参照いただくか、e-Tax・作成 コーナーヘルプデスク(ナビダイヤル:0570-01-5901)へご連絡ください。

## 猶予の申請方法の概要

### 1 事前準備 ⇒ 詳細は3章

- これまでにe-Taxソフトで申請等をしたことがない 場合は、マイナンバーカードやカードリーダー等の準備、 利用者ファイルの作成などの事前準備を行います。
- ※ 既にe-Taxを利用されている方や、e-Taxソフトやマイナンバー カード等の準備がお済みの方は不要です。

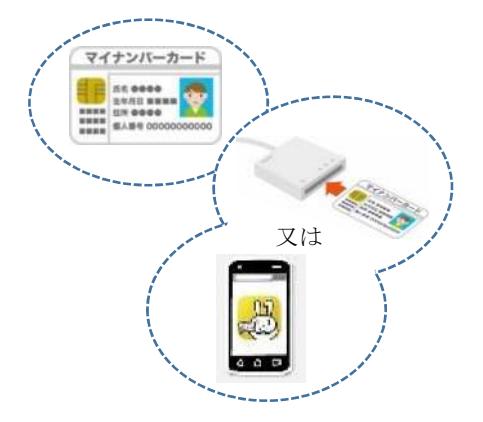

申請書 情報

 $\widehat{a}$ 

署名

市販の会計ソフト

で作成

・換価の猶予申請書 ・財産収支状況書 ・収支の明細書、財産目録

## 2 申請書情報の作成 ⇒ 詳細は1章

- あらかじめ、お持ちの納税の猶予申請等に対応した 市販の会計ソフトで、申請書情報を作成します。
- 作成した申請書情報を、e-Taxソフト(WEB版)で取 り込みます。

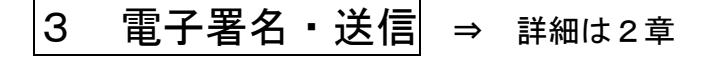

○ 申請書情報と添付書類に電子署名を行います。 ○ 送信します。

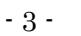

## 1章 申請書情報の作成

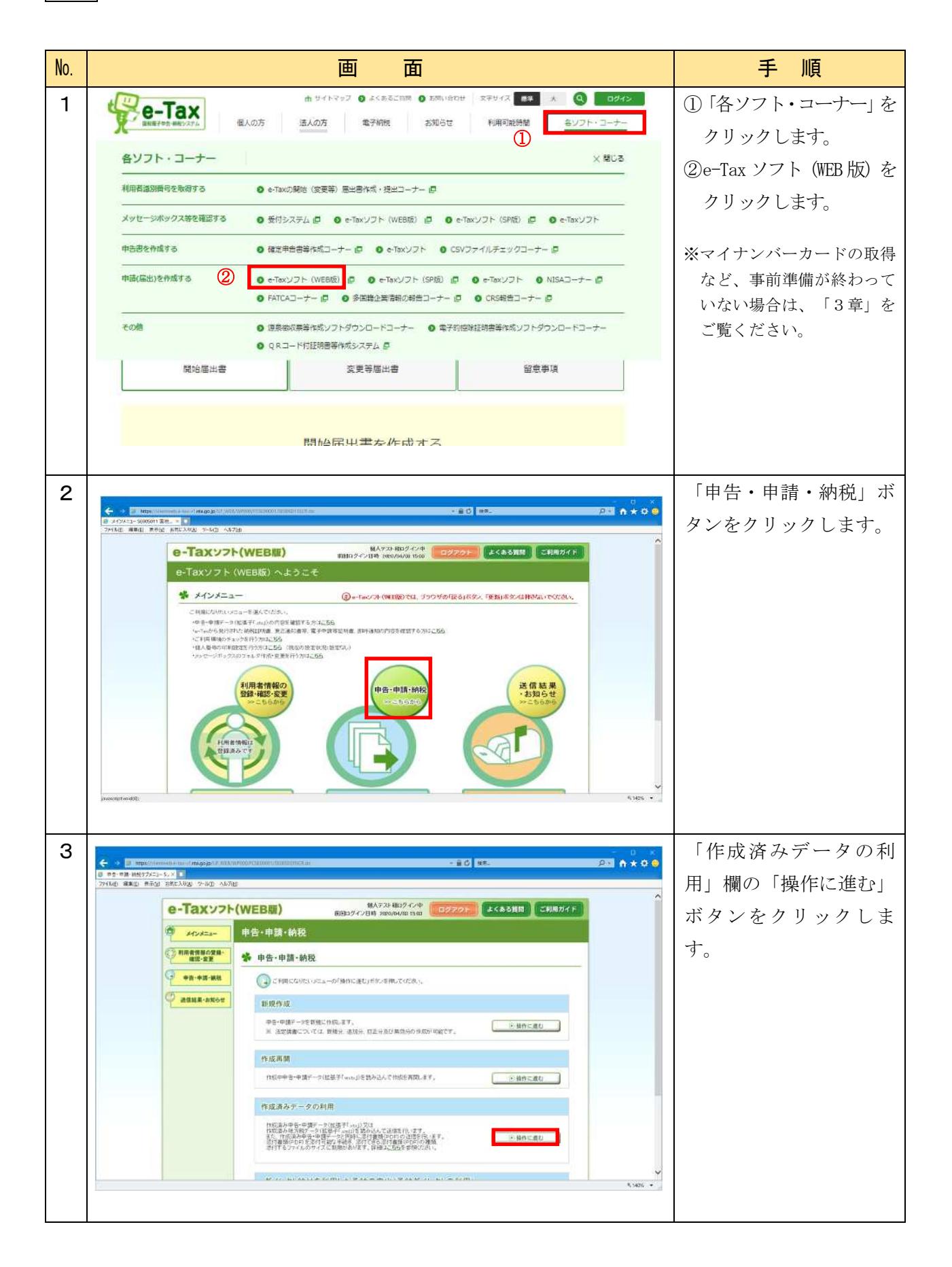

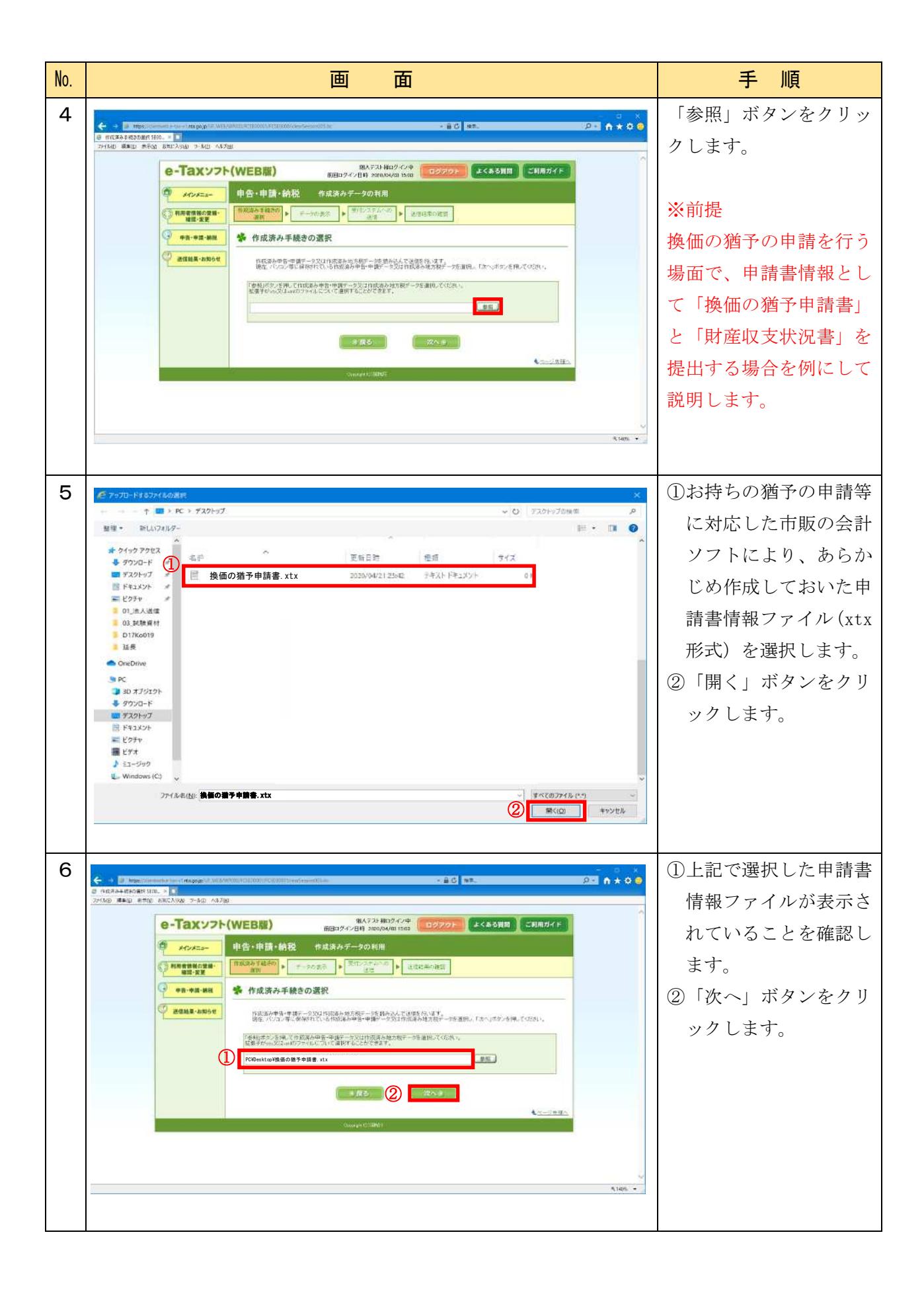

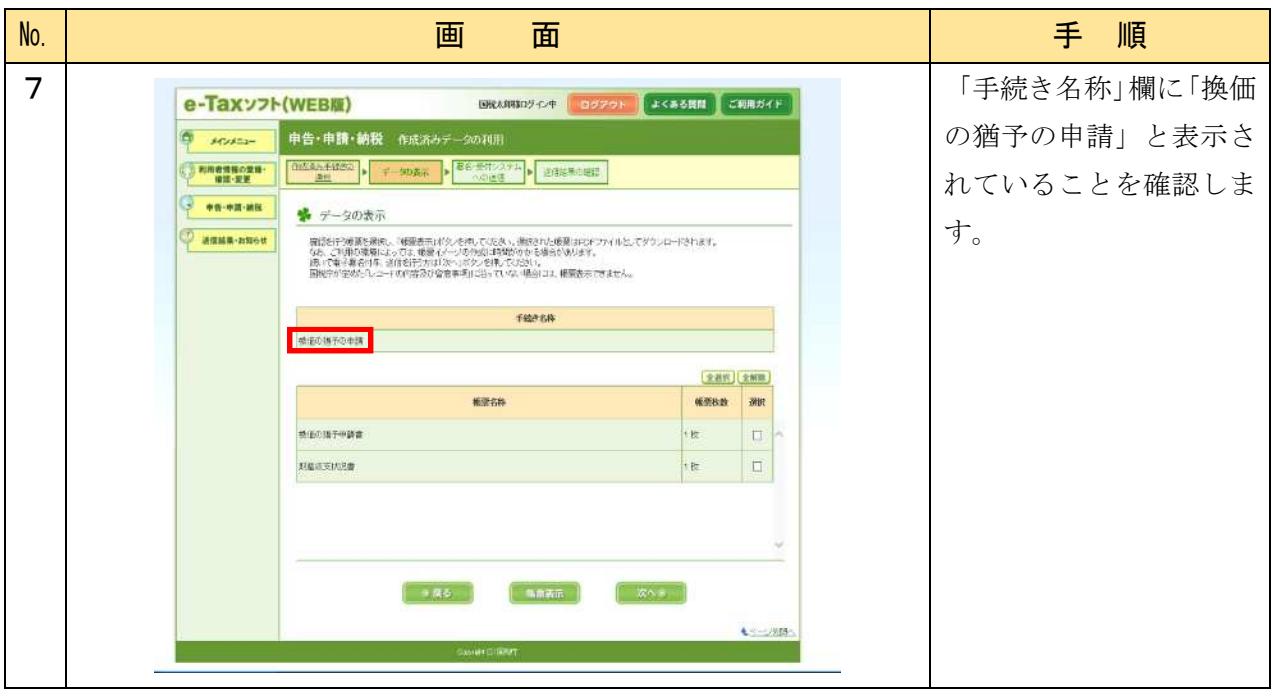

# 2章 電子署名・送信

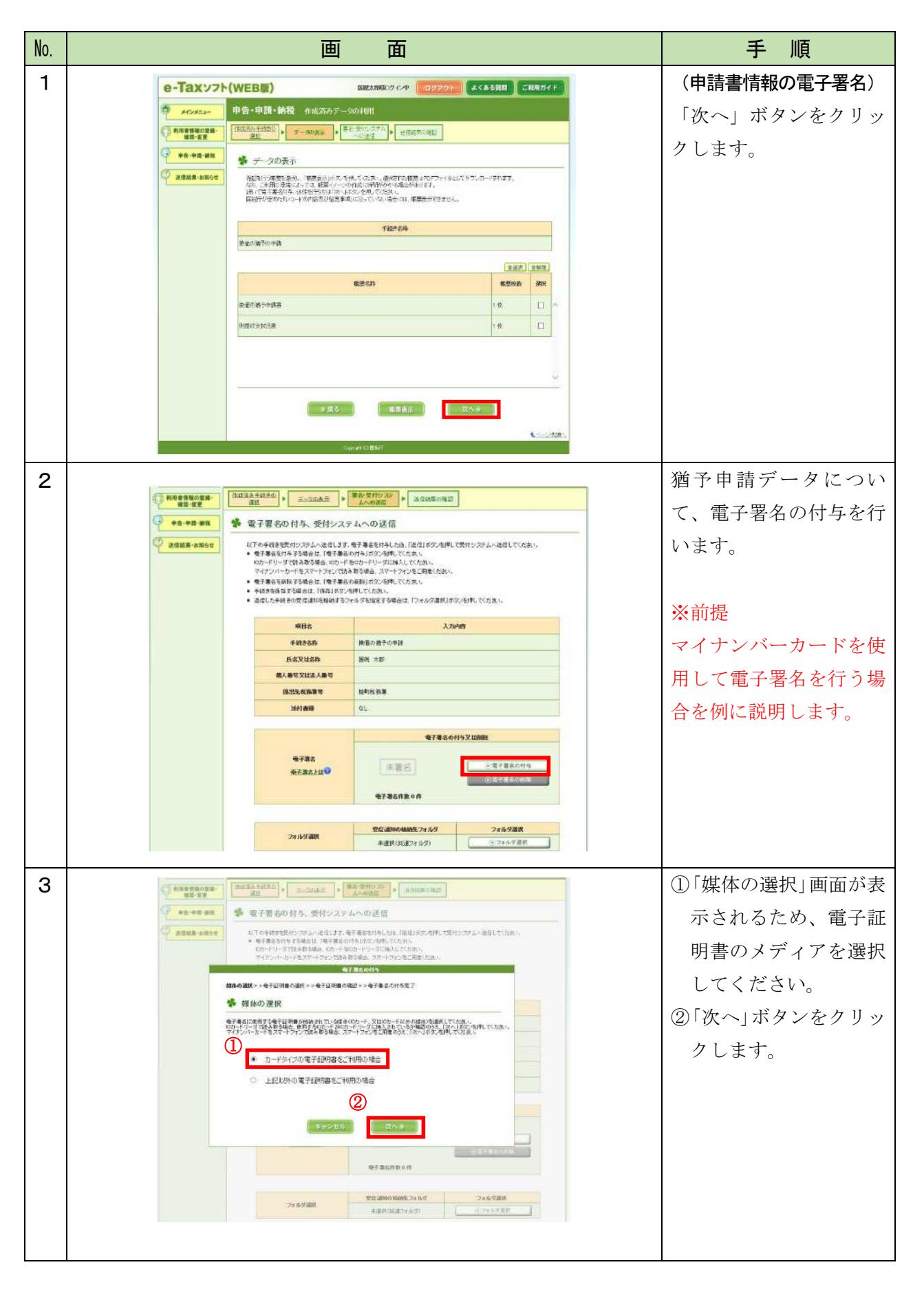

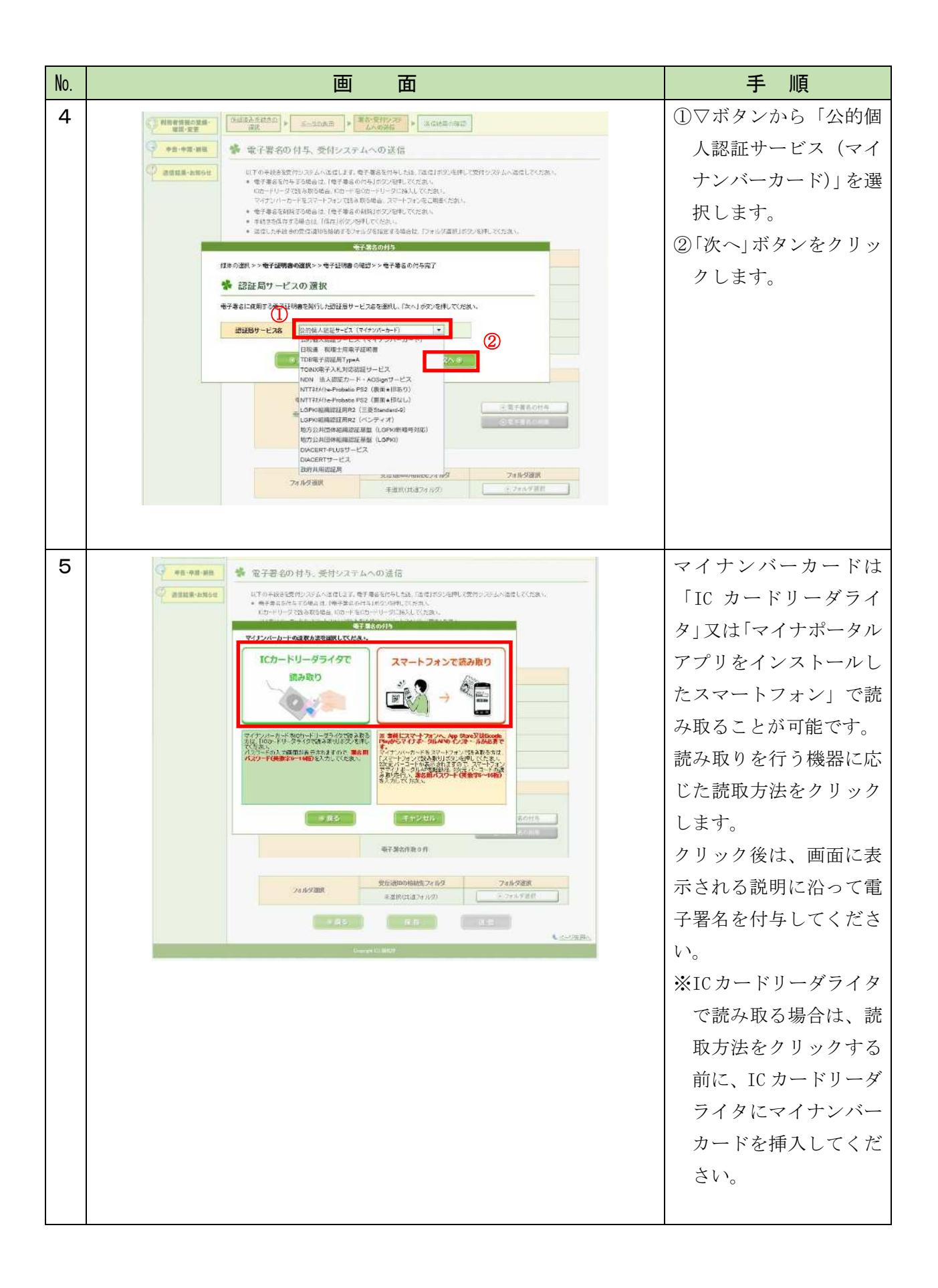

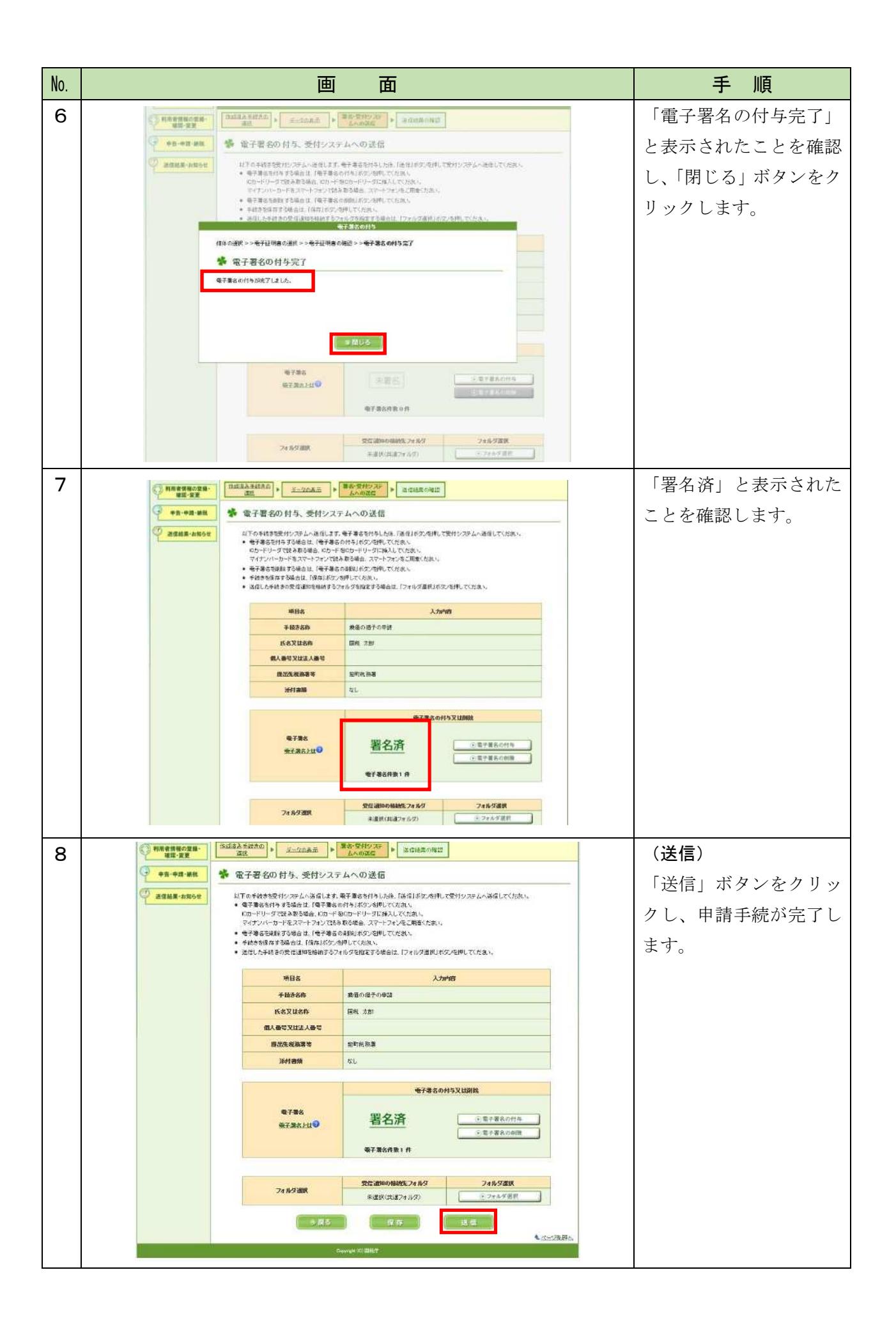

**(個人・法人共通)** ① e-Tax で納税の猶予申請を行うためには以下の4点が必要ですが、すべてご準備できていますか? A インターネット環境 B e-Tax (WEB 版) の推奨環境を満たしたパソコン ☞P.11《Point 1》 C マイナンバーカード等の「電子証明書 (個人向け) / (法人向け) 」と IC カードリーダライタ又は マイナポータルアプリがインストールされているスマートフォン ☞P.11《Point2》 D 市販の会計ソフト はい いいえ ② A〜Dをご準備願います。 ※ C の取得には、約1か月を要します。 ③ 「電子申告・納税等開始(変更等)届出書」をオンライン で所轄税務署に提出(送信)してください。 4 オンラインで利用者識別番号・暗証番号が発行されます。 ΙĻ ⑤ 「事前準備セットアップ」ツールをパソコンにインストールします。 ☞P.12《Point3》⑥ マイナポータル(個人のみ)又は e-Tax ホームページからログインします。 ⑦ 電子証明書を e-Tax へ登録してください。 ☞P.12《Point4》

《Point 1 》 e-Tax ソフト (WEB 版)の推奨環境

e-Taxの利用に当たっては、インターネット・サービス・プロバイダとの契約などを含め、イ ンターネットが利用できる環境が必要となります。

また、e-Taxの利用に当たり、e-Taxソフト(WEB版)については、ハードウェア、オペレーテ ィングシステム(OS)及びWWWブラウザに関して、次のような環境を推奨しています。 推奨環境とは、国税庁において動作を確認した環境です。 詳細については、以下のe-Taxホームページをご確認ください。 **● e-Taxホームページ (ホーム > 各ソフト・コーナー >** e-Taxソフト(WEB版)について > e-Taxソフト(WEB版)を利用するに当たって)

<https://www.e-tax.nta.go.jp/e-taxsoftweb/e-taxsoftweb1.htm>

《Point2》 電子証明書の取得

e-Taxでは、インターネットを利用してやりとりするデータについて、電子証明書及び電子署 名を用いて、①そのデータの作成者が誰であるのか、②送信されたデータが改ざんされていな いことを確認します。

e-Taxで使用できる電子証明書は、「公的個人認証サービス」や「商業登記認証局」などの機 関が発行するものとなり、詳細については、以下のe-Taxホームページをご確認ください。

● e-Taxホームページ(ホーム > ご利用の流れ > 電子証明書の取得) <https://www.e-Tax.nta.go.jp/systemriyo/systemriyo2.htm>

(マイナンバーカード方式)

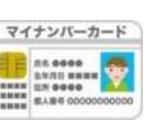

個人の方で、マイナンバーカードをお持ちの方は、e-Tax(受付システム)への初回ログイン 時に、マイナンバーカードの読み取りを行い、利用者情報の登録を行うことで、事前手続が可 能となります。

なお、マイナンバーカードの読み取りには、IC カードリーダライター等の機器及びJPKI 利 用者ソフトをご用意ください。詳しい操作方法については、以下のURLをご参照ください。

● 公的個人認証サービスポータルサイト

<https://www.jpki.go.jp>

また、上記のほかに、マイナポータルアプリをインストールしたマイナンバーカードの読み 取りができるスマートフォンでもマイナンバーカードを読み取ることができます。詳しい操作 方法については、以下のURLをご参照ください。

● e-Taxホームページ(ホーム > ご利用の流れ > 2次元バーコード認証) [https://www.e-tax.nta.go.jp/systemriyo/qrcode\\_login.htm](https://www.e-tax.nta.go.jp/systemriyo/qrcode_login.htm)

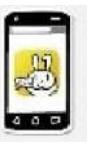

**READER** 

《Point3》 「事前準備セットアップ」ツールのインストール等

以下のURL(e-Taxホームページ)に記載された手順に従い、「事前準備セットアップ」ツール (eTaxWEB\_IEsetup.exe)をインストールします。 「事前準備セットアップ」ツールは、e-Taxソフト(WEB版)や受付システムの利用 に必要なインストール・設定をまとめて行うことができる便利なツールです。 <https://www.e-tax.nta.go.jp/e-taxsoftweb/e-taxsoftweb1.htm>

《Point4》 電子証明書の登録

初めてe-Taxソフト(WEB版)を利用する場合は、マイナンバーカード等の電子証明書を事前 にe-Taxへ登録します。

なお、電子証明書は、ICカード又は他メディアから登録することができます。

※ 事前準備に関する詳細なご質問については、e-Tax ホームページの「マニュアル」をご参照いた だくか、e-Tax・作成コーナーヘルプデスク(ナビダイヤル:0570-01-5901)へご連絡ください。